## **Printing Photocopying**

**& Scanning**

## **Printing**

- **1. Students can use all PCs in the Common Room and Learning Resource Centre for printing.**
- **2. There is a printing cost of 5p per sheet. Minimum top up is £2. You can top up your attendance card at the Information Centre or online.**
- **3. When you are ready to print, click 'file' and then 'Print' Ensure that you have selected the 'Print Queue on LCAPEN01 Printer'**
- **4. Enter your student id number e.g. 3xxxxx (this is your ID number printed on your Attendance Card beginning with 3)**
- **5. You will be presented with a summary page of your print showing your available balance. Please check that you are printing from your own account and when ready, click 'OK'**
- **6. To log-in, touch your attendance card onto the reader attached to the printer.**
- **7. Select the job you wish to be printed by pressing it so that it is highlighted and click 'start'**
- **8. Once your printing is complete, touch your Attendance Card on the reader again to ensure that you have logged out.**
- **9. You can logon to the printing system to manage your print queue and view your balance by visiting URL[: http://lcaprn01:7180/gespage/](http://lcaprn01:7180/gespage/)**

## **Photocopying**

- **1. Top up your Attendance Card at the Information Centre or on VLE, if you require more credit photocopying cost 5pm per sheet.**
- **2. Log-in to the printer by touch your Attendance Card on the reader attached to it.**
- **3. Press 'Copy' and select how many copies you require.**
- **4. Click 'Start' when you are ready to copy.**
- **5. Once you have finished photocopying, swipe your Attendance Card on the reader again to ensure that you have logged out.**

## **Scanning (Free of Charge)**

- **1. Log-in to the printer by swiping your Attendance Card on the reader.**
- **2. Press the 'ScanToEmail' folder and when ready, click 'Start'**
- **3. The scan will be sent to your e-mail address as a PDF file. The Maximum file is 10 MB.**
- **4. Once you have finished scanning, log out of the printer by swiping your Attendance Card**

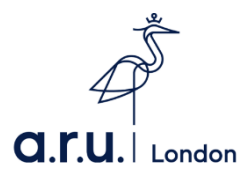